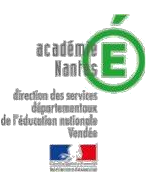

## **Participer à une classe virtuelle (invités)**

**1. Réception de l'invitation à Ma cl@sse virtuelle**

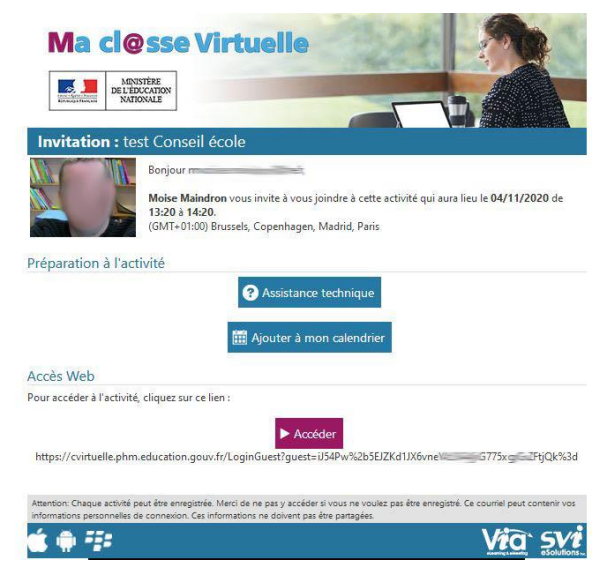

A la réception du courriel d'invitation, cliquez sur le bouton « **Accéder** » ou copier le lien situé en dessous dans votre navigateur.

## **2. Identification sur la page Ma cl@sse virtuelle**

Saisissez votre nom et votre prénom puis sur Accéder

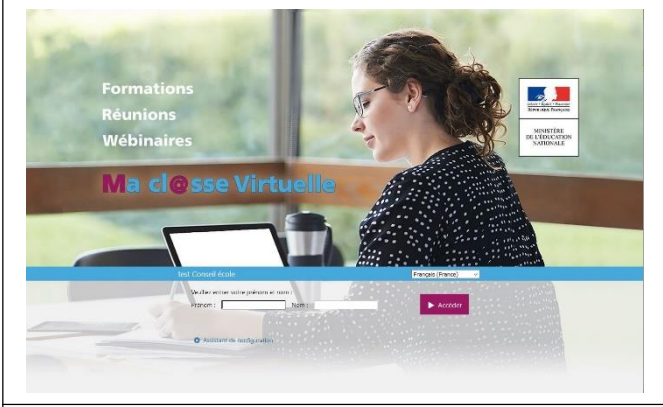

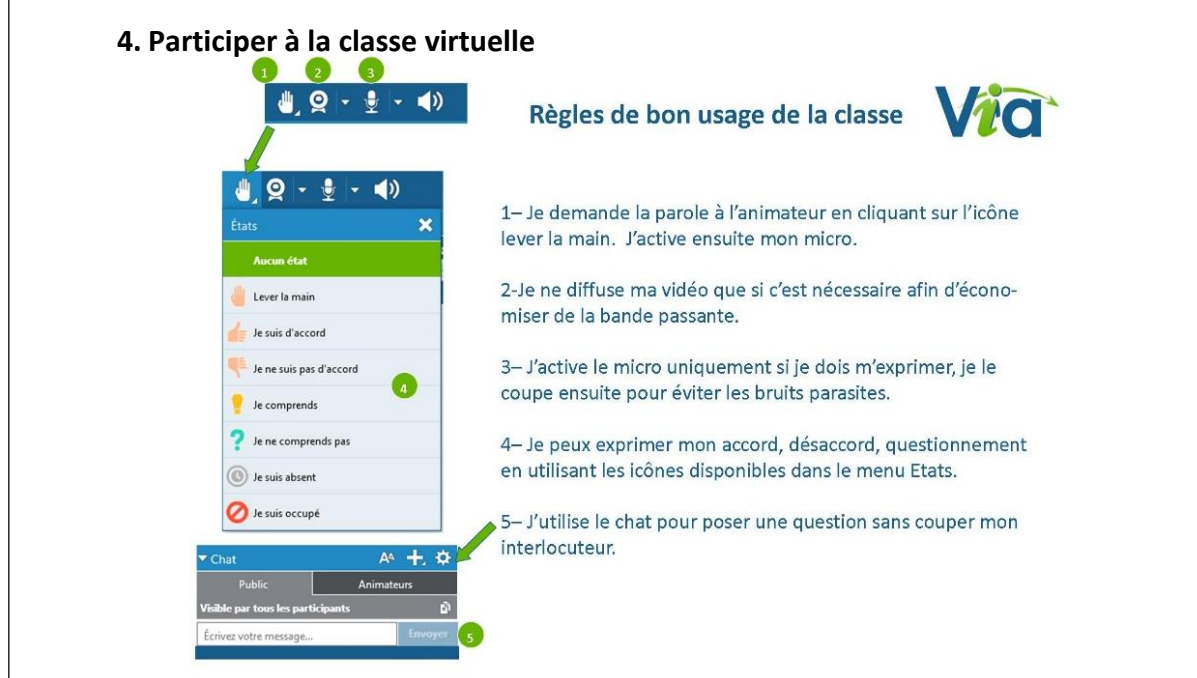

Si vous utilisez la classe virtuelle une première fois, téléchargez et lancez l'application

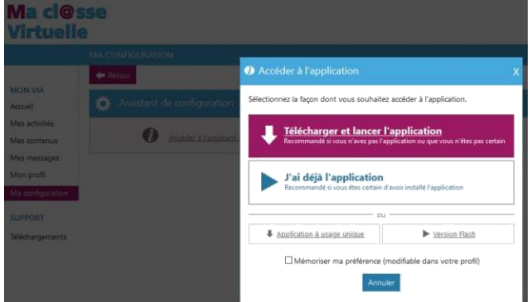

Le programme Via s'installera sur votre ordinateur.

L'application se lance et effectue automatiquement les tests de configuration. Vous configurez ensuite la sortie son, le micro et la vidéo.

## **3. Se connecter à la classe virtuelle**

Au moment convenu pour la classe virtuelle, à partir du courriel d'invitation, cliquez sur le bouton violet « Accéder ».

Dans la nouvelle fenêtre présentant la classe virtuelle, cliquez sur le gros bouton « Accéder » puis « J'ai déjà l'application ». Après un temps de chargement, vous arriverez dans la classe.

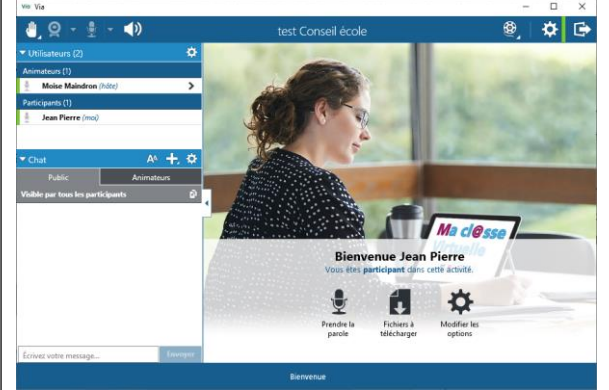